ERAS User Guide-Taxpayer

2020

# Contents

| 1.0 ERAS OVERVIEW                                |
|--------------------------------------------------|
| 1.1 ABOUT ERAS                                   |
| 1.2 ERAS FEATURES AND MODULES                    |
| 1.3 KEY BENEFITS                                 |
| 2.0 ERAS FEATURES AND MODULES FOR TAX PAYERS     |
| 2.1 Tax-payer Registration                       |
| A. Tax payer Registration with JTB TIN           |
| B. Tax payer Registration without JTB TIN        |
| Taxpayer Dashboard                               |
| 2.2 ASSESSMENT - Tax Payer                       |
| 2.3.1 ADDITIONAL ASSESSMENT                      |
| 2.4 PAYE (Returns filling) – Corporate Tax Payer |
| 2.5 STAMP DUTY – Tax Payer                       |
| 2.6 DEVELOPMENT LEVY – Tax Payer                 |
| 2.7 OTHER TAXES – Tax Payer                      |
| 2.8 PRESUMPTIVE TAX – Tax Payer                  |
| 3.0 NON-TAX REVENUE – MDA Revenue Payments       |
| 4.0 ONLINE TAX PAYMENTS ON ERAS                  |
| 5.0 E-FILING                                     |
| 6.0 TAX CLEARANCE CERTIFICATE (TCC) APPLICATION  |

### **1.0 ERAS OVERVIEW**

The goal of this training manual is to introduce the features and capability of the new tax administration software to the end users and also provide guidelines and easy steps for adoption of the ERAS software.

#### **1.1 ABOUT ERAS**

Ekiti Revenue Automation System (ERAS) is a digital tax administration solution developed by CSDC Consulting Enterprise Solution. Leveraging over 25 years' experience as a solution provider for e-governance in more than 180 countries in the world, we are the fastest-growing solution providers for tax administration in Nigeria. Our Enterprise Data management system can integrate with third-party platforms to provide wide data, case and business rules management to foster transparency, increased Taxpayer self-services and Tax management services. With a highly flexible technology architecture designed to accommodate change and integrate easily with legacy systems, we can create a comprehensive and reliable configuration that promotes an effective, accountable and seamless administration of Tax and increased revenue.

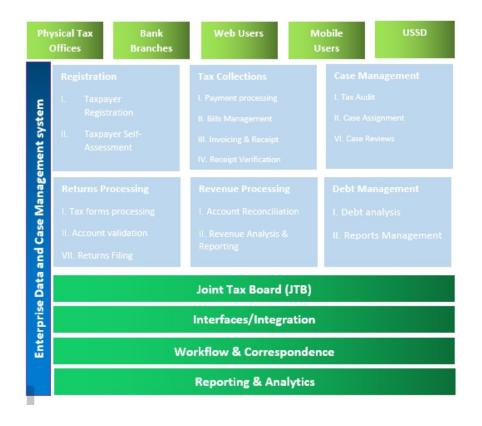

### **1.2 ERAS FEATURES AND MODULES**

#### **ERAS Modules**

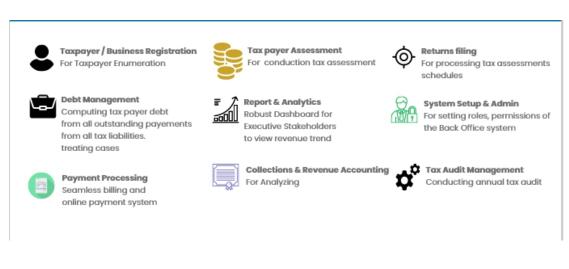

### **1.3 KEY BENEFITS**

- Improved Internally Generated Revenue: ERAS electronic invoicing and billing platform as well as its multichannel digital payment collections functions enable simple, seamless & secure tax payment collections for increased revenue generation.
- Robust reporting and business intelligence: ERAS include real-time enterprise modelling and accounts reporting, reconciliation tools, thus, improving revenue collection activities and enabling rapid executive decision making.
- 3. Business Process Automation: Increased data capture from revenue forms and fewer documents requiring manual intervention through its digitized enumeration, filing assessment audit and payment processes. This is achieved through its efficient document management, permissions and document routing and approval work-flows all in real time across multiple tax offices.
- 4. Self-Service Capabilities for Tax payers: ERAS also offers a self-service portal to support taxpayers in fulfilling their legal obligations and help improve tax compliance. This ensure tasks such as taxpayer registration, assessment, return filling reducing the turnaround time for business processes.
- 5. **Reports and Analytics:** Provision of advanced analytic tools to enable executives and agency staff make informed decision in real time and in visually appealing manner.

# ERAS User Guide-Taxpayer

2. Modules

### 2.0 ERAS FEATURES AND MODULES FOR TAX PAYERS

- 1. Tax payer Registration and Log In
- 2. Tax payer Tax Revenue
  - a) Self-Assessments
  - b) Withholding Tax
  - c) PAYE (Returns filing)
  - d) Stamp Duties
  - e) Development levy
  - f) Presumptive Tax
  - g) Other Taxes
- 3. Non-Tax Revenue
- 4. E-filing
- 5. Self-Assessment
- 6. Tax Clearance Certificate (TCC Application)
- 7. Payment Processing
  - a) Bill Generation
  - b) Payment Transactions

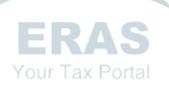

### 2.1 Tax-payer Registration

In fulfillment of the requirement to have every working-class citizen of the economy captured in the tax net, the self-service portal offers a unique taxpayer registration module that is integrated with third party identity systems such as Joint Tax Board (JTB) which minimizes the cases of duplicated errors. A Tax payer can register for either an Individual or a Corporate account. A unique ID is generated for the taxpayer after a successful registration. *(ERAS is compatible on mobile and desktop device)* 

The Tax Payer Registration is divided into 2 sections:

- a. Tax payer Registration with JTB TIN
- b. Taxpayer Registration without JTB TIN

#### A. Tax payer Registration with JTB TIN

Follow the steps begin registeration if you have been registered with JTB or you want to find your record.

Visit the url: <a href="http://irs.ekitistate.gov.ng/">http://irs.ekitistate.gov.ng/</a>

- For first time users, click on "Register here" to start the registration process.
- Then click "I HAVE JTBTIN"

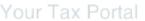

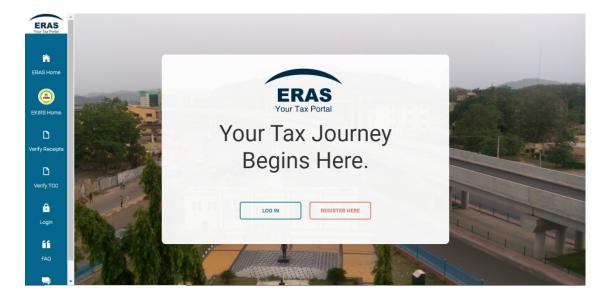

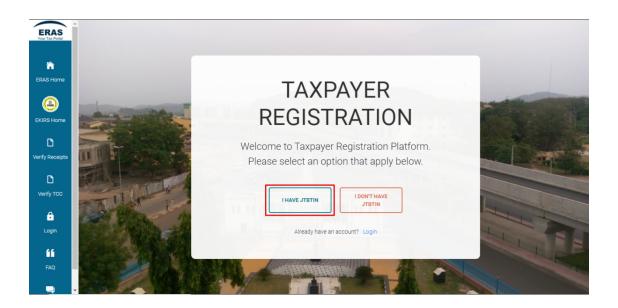

Note that: User's phone number, date of birth is mandatory while the JTBTIN is optional to fill as seen below

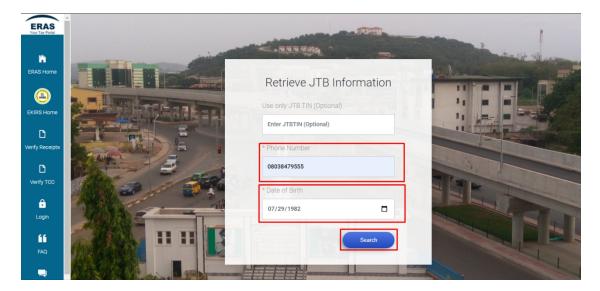

• Click on "**Search**" The system retrieves the details of the taxpayer as shown below

| ERAS<br>Your Tax Portal | Î                             |                            |                                    |                |                     | *                                                                                                    |
|-------------------------|-------------------------------|----------------------------|------------------------------------|----------------|---------------------|----------------------------------------------------------------------------------------------------|
| FRAS Home               | -                             | N.B- Verify details before | proceeding or press cancel         | -              |                     |                                                                                                    |
|                         |                               | JTBTIN                     | Title                              | First Name *   | Last Name *         | The second second                                                                                                    |
| ٨                       |                               | 1013325467                 | Mrs. 🗸                             | OLUWABUKOLA    | ADENIYI             |                                                                                                    |
| EKIRS Home              | and an interest of the second | Middle Name                | Email *                            | Phone Number * | Birth Date *        |                                                                                                    |
| D                       |                               | RACHEAL                    | N/A                                | 08038479555    | 1982-07-29 00:00:00 |                                                                                                    |
| Verify Receipts         | ALL STREET                    | Gender *                   | State *                            | Nationality *  |                     |                                                                                                    |
| D                       | The second second             | Male 🗸                     | N/A                                | Nigeria        |                     | Contraction of the local division of the local division of the loc |
| Verify TOC              | TANK S                        | Address *                  |                                    |                |                     |                                                                                                    |
| Ĝ                       | ANTERNA                       | OLORUNSOGO ZONE 1 ADO      | D EKITI Alimosho, , EKITI, Nigeria |                |                     |                                                                                                    |
| Login                   |                               |                            |                                    |                |                     |                                                                                                    |
| 66                      |                               | CANCEL                     |                                    | Proceed        |                     |                                                                                                    |
| FAQ                     |                               |                            |                                    |                |                     |                                                                                                    |
| -                       | N. S. Mar                     | Stains The Property        |                                    |                |                     |                                                                                                    |

- To fill the required Information, use the drop-down in "**People type**" to choose whether to register for an individual or a corporate account.
- Select the "Tax Office" from the list of options
- Click on "Submit"

| People Type *                 | Occupation/Profession * |
|-------------------------------|-------------------------|
| Select People Type            | ~                       |
| Department                    | Tax Office *            |
|                               | Select Taxoffice        |
| LGA (Local Government Area) * | Email *                 |
| Select LGA                    | ~                       |
| Password *                    | Confirm Password *      |
|                               |                         |
| Back                          | Submit                  |
| Dack                          |                         |

An email notification is sent to the provided email address of the user and an identification number named as "**EKTIN**" is generated for the user.

• Click on "Download Certificate" to download Certificate of registration

- For first time users, click on "Register here" to start the registration process.
- Then click "I DON'T HAVE JTBTIN"
- Fill in the information required on the registration form
- Set a new password
- Click "Complete registration"

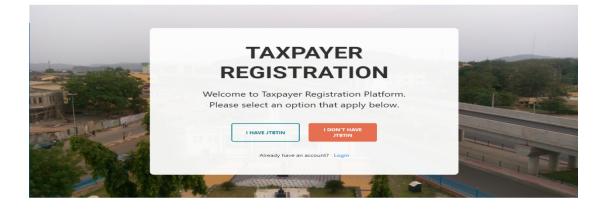

| Registration Type               | Title                                  |       | * First Name            |   | * Last Name   |  |
|---------------------------------|----------------------------------------|-------|-------------------------|---|---------------|--|
| Select People Type              | ✓ Title (Mr., Mrs, Prof., Miss)        |       |                         |   |               |  |
| tiddle Name                     | * Business Sector                      |       | * Occupation/Profession |   | Department    |  |
|                                 | Select Business Sector                 | ~     |                         |   |               |  |
| Phone Number                    | * Date of Birth                        |       | * Gender                |   | Email Address |  |
|                                 | dd/mm/yyyy                             |       | Select Gender           | ~ |               |  |
| Address                         | * LGA (Local Government Area)          | )     | * Tax Office            |   |               |  |
|                                 | Select LGA                             | ~     | Select Taxoffice        | ~ |               |  |
| To protect your transactions or | n this platform, please create a passv | vord. |                         |   |               |  |
| assword                         | Confirm Password                       |       |                         |   |               |  |
|                                 |                                        |       |                         |   |               |  |

| ERAS<br>Your Tax Portal | A Middle Name                        | * Business Sector Cocupation/Profession Department                         |
|-------------------------|--------------------------------------|----------------------------------------------------------------------------|
| ĥ                       |                                      |                                                                            |
| ERAS Home               | * Phone Number                       | * Date of Rith * Cender Email Address                                      |
| Θ                       | 08106973276                          | Taxpayer Registration × alge@csdcconsulting.com                            |
| EKIRS Home              | * Address                            | Registration completed successfully. Click on                              |
| D                       | 31 sobo                              | 'Download Certificate' to get your Certificate of Registration FICE (ADC V |
| Verify Receipts         |                                      |                                                                            |
| B                       | To protect your transactions on this | Ekiti State Tax ID Number (EKTIN) 10007262                                 |
| Verify TCC              | Password                             | PROCEED DOWNLOAD CLO                                                       |
| ê                       |                                      | TO LOGIN CERTIFICATE SE                                                    |
| Login                   |                                      |                                                                            |
| íí                      |                                      | Cancel Registration Complete Registration                                  |
| FAQ                     |                                      |                                                                            |

|                      | Printed Date: September 23, 2020 |
|----------------------|----------------------------------|
|                      | CERTIFICATE                      |
| This                 | certificate is issued by EKIRS   |
| Taxpayer's Name      | Mide Ige                         |
|                      | 10007262                         |
| Date of Registration | 23-Sep-2020                      |
| Tax Authority        | ADO 1 REGIONAL TAX OFFICE        |
| Address              | 31 sobo                          |
|                      | Executive Chairman               |

### Login

- Click "Login" on the ERAS home page ٠
- Enter your new **EKTIN** and **password** Click on **"Login"** •
- •

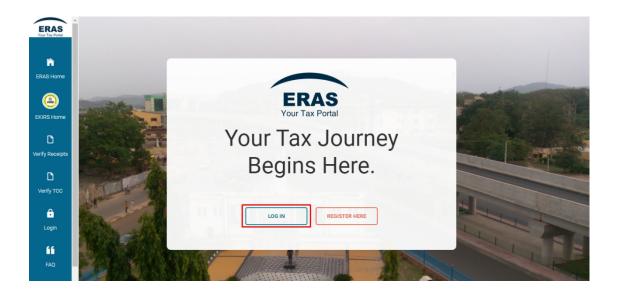

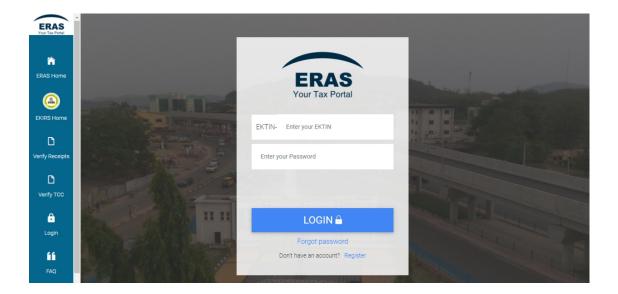

#### **Taxpayer Dashboard**

On the tax payer dashboard, you can View, Edit your profile, Reset password, Upload picture and download Certificate of Registration after Login.

#### To Edit your profile;

- Click on "Account Settings"
- Select "Edit Profile"
- A pop-up box will appear on your screen. You can make changes as preferred.

• Click "Submit" to update the new information.

| Bellefood                                  |                         |
|--------------------------------------------|-------------------------|
| Email                                      | Phone Number *          |
| t.amechi@csdcconsulting.coi                | 0905790000000000000     |
| LGA *                                      | Tax Station *           |
| Ado-Ekiti 🗸                                | IJERO REGIONAL TAX OF 🗸 |
| Address * Ado Road Occupation/Profession * |                         |
| occupation/Froression *                    |                         |
| Food processor                             |                         |
| -                                          |                         |

|                |                   |                             |                       |                           | Edit Profile<br>Reset Passwor |
|----------------|-------------------|-----------------------------|-----------------------|---------------------------|-------------------------------|
| User Profile   |                   |                             |                       |                           | Logout G                      |
|                | JTBTIN            | N/A                         | Date of Incorporation |                           |                               |
| BELLE POOD     | EKTIN             | EKTIN-10000395              | CAC                   | 122222222222222           |                               |
|                | Organization Name | Bellefood                   | Tax Station           | IJERO REGIONAL TAX OFFICE |                               |
| Upload Picture | Taxpayer Type     | Company                     | LGA                   | Ado-Ekiti                 |                               |
|                | Email Address     | t.amechi@csdcconsulting.com | Occupation/Profession | Food processor            |                               |
|                | Phone Number      | 09057900000000000000        | Department            | Manufacturing             |                               |
|                | Nationality       | Nigeria                     |                       |                           |                               |
|                | Address           |                             |                       |                           |                               |
|                | Ado Road          |                             |                       |                           |                               |

#### To Reset password;

- Navigate to "Account Settings" on Tax payer profile
- Click on "Reset Password"
- Select "Edit Profile"
- A pop-up dialogue will appear on your screen. You can make changes as preferred.
- Click **"Submit"** to update the new information.

| Reset Password   |       | × |
|------------------|-------|---|
| Old Password     |       |   |
| New Password     |       |   |
| Confirm Password |       |   |
|                  | Close | t |

#### To Upload picture;

- Navigate to upload picture
- Click on "Upload picture"
- Select a picture from your local computer
- The picture will be uploaded

| ERAS<br>Your Tax Portal |                   |               |                              |                       |                                  |
|-------------------------|-------------------|---------------|------------------------------|-----------------------|----------------------------------|
| ñ                       | User Profile      |               |                              |                       |                                  |
| Dashboard               |                   | Taxpayer Type | Individual                   | Gender                | Female                           |
| ax Clearance            |                   | JTBTIN        | -N/A-                        | Birth Date            | 1990-09-04                       |
| Certificate             |                   | EKTIN         | EKTIN-10007262               | Tax Station           | ADO 1 REGIONAL TAX<br>OFFICE     |
|                         | UPLOAD<br>PICTURE | Taxpayer Name | lge Mide                     | LGA                   | Ado-Ekiti                        |
| ax Revenue              | <u> </u>          | Email Address | a.ige@csdcconsulting.co<br>m | Nationality           | Nigeria                          |
|                         |                   | Phone Number  | 08106973276                  | Occupation/Profession | Designer                         |
|                         |                   | Address       | 31 sobo                      | Department            |                                  |
| E-Filling               | i.                |               |                              |                       |                                  |
| ~                       |                   |               |                              |                       | OWNLOAD REGISTRATION CERTIFICATE |
| Reporting               |                   |               |                              |                       |                                  |

#### To Download Certificate of Registration;

- Navigate below the Tax-payer profile
- Click "Download Registration Certificate"

### 2.2 ASSESSMENT - Tax Payer

The Self-Service portal offers capability to allow self-employed Tax payers process their assessment conveniently. If you are creating a new assessment, follow the following steps;

#### Steps:

- Click on Tax Revenue on the left corner of the page,
- Select "Self-Employed"

| ERAS<br>Your Tax Portal | Welcome, Ige Mide |                        |                            |                              | Account Settings             |   |
|-------------------------|-------------------|------------------------|----------------------------|------------------------------|------------------------------|---|
| ashboard                |                   |                        |                            |                              |                              |   |
| Tax Clearance           | User Profile      |                        |                            |                              |                              |   |
| Certificate             |                   | Taxpayer Type          | Individual                 | Gender                       | Female                       |   |
| Tax Revenue             |                   | JTBTIN                 | N/A                        | Birth Date                   | 1990-09-04                   |   |
| e                       | UPLOAD            | EKTIN<br>Taxpayer Name | EKTIN-10007262<br>Ige Mide | Tax Station                  | ADO 1 REGIONAL TAX<br>OFFICE |   |
| Non-Tax Revenue         | PICTURE           | Email Address          | a.ige@csdcconsulting.co    | LGA<br>Nationality           | Ado-Ekiti<br>Nigeria         |   |
| E-Filling               |                   | Phone Number           | m<br>08106973276           | Occupation/Profession        | Designer                     |   |
| ~                       |                   | Address                | 31 sobo                    | Department                   |                              |   |
| Reporting               | I                 |                        |                            |                              | I                            |   |
| ERAS<br>Your Tax Portal | Welcome, Ige Mide | _                      |                            |                              | Account Settings             | 3 |
| Cashboard               | Self Employed     | <u>e</u><br>Paye       |                            | E Witholding Tax             | Development Levy             |   |
| Tax Revenue             |                   |                        |                            |                              | _                            |   |
| E-Filling               | CSD<br>Stamp Duty | X<br>Other Ta          | xes Presur                 | mptive Tax (Informal Sector) | Tax Audit                    |   |
| Reporting               |                   |                        |                            |                              |                              |   |

• Click on "Apply for Assessment"

| APPLY FOR ASS                                   | SESSMENT                     |                            |                        |                         |                             |
|-------------------------------------------------|------------------------------|----------------------------|------------------------|-------------------------|-----------------------------|
| Assessment<br>Year 1                            | Income(Self Reported)<br>(H) | Tax Due(Self Reported) (₦) | Income(Additional) (Ħ) | Tax Due(Additional) (₦) | Tax Outstanding (N) Action  |
|                                                 |                              | No da                      | ta available in table  |                         |                             |
| Assessment H<br>Show 10 entr<br>Assessment Year |                              | 11 Total Tax Due (N) 11    | Generated Date 11      | Receipt Number 11 F     | Payment Status 11 Action 11 |
|                                                 |                              | No da                      | ta available in table  |                         |                             |
| Showing 0 to 0 of                               | 0 entries                    |                            |                        |                         | Previous Next               |

- Input **"Sources of Income"** (User can add up to three sources of income by clicking on "Add Income")
- User can also choose to add "Pension" and "Insurance Premium"
- Click on "Submit"

| Direct Assessment    |          |                   |
|----------------------|----------|-------------------|
| Year of Assessment * |          |                   |
| 2019                 | ~        |                   |
| SOURCES OF INCOME *  | Income   |                   |
| SELECT               | ✓ Income |                   |
| + Add Income         |          |                   |
| Gross Income         | Pension  | Insurance Premium |
| Clear                | 0        | 0                 |

• After submitting, click on **"Proceed"** you will land on an Assessment details page where you can see the breakdown of your self-assessment.

| Year of Assessment * |                             |               |
|----------------------|-----------------------------|---------------|
| 2019                 |                             |               |
| SOURCES OF INCOME *  |                             |               |
| Trade                |                             |               |
| Farming              |                             |               |
| Trade                | Direct Assessment submitted |               |
| Business             | successfully.               | Remove        |
| + Add Income         |                             |               |
|                      | Proceed                     |               |
| Gross Income         |                             | rance Premium |
| 3000000              | 0                           | 0             |

• Click on **"Make Payment"** to make payment online or **"Generate Notice of Assessment"** if you wish to download you Direct Assessment Notice of Assessment

| ect Assessment |                   |                                |
|----------------|-------------------|--------------------------------|
|                |                   |                                |
|                |                   |                                |
| EKTIN          | Bill Number       | Assessment Number              |
| 10000367       | 73232             | 193                            |
| Gross Income   | Assessable Income | Consolidated Relief Allowance  |
| 3000000        | 3000000           | 6300000                        |
| Other Reliefs  | Total Relief      | Chargeable Income              |
| 0              | 6300000           | 23700000                       |
| 7% on 300,000  | 11% on 300,000    | 15% on 500,000                 |
| 21000          | 33000             | 75000                          |
| 19% on 500,000 | 21% on 1,600,000  | 24% on Excess                  |
| 95000          | 336000            | 4920000                        |
| Total Tax Due  |                   |                                |
| 5480000        | Generate Notice   | Make Payment Return To History |

• Selecting **"Generate notice"** on this page would prompt a new tab with Notice of Assessment (NOA). The NOA can be downloaded or printed.

#### **2.3 ADDITIONAL ASSESSMENT**

Tax manager can raise an Additional Assessment for the Taxpayer. The Tax manager does this by stating his/her own best of judgement Assessment. The Tax payer would be notified of any additional assessments via email. The Tax payer can then choose to either **"Generate Bill"** 'of the new assessment or **"Raise Dispute"**.

• When an additional assessment has been raised, an email would be sent to the Taxpayer as shown below.

# Additional Tax Assessment

Dear Nano,

Your Tax office 'ADO 1 REGIONAL TAX OFFICE' raised an Additional Assessment of **N10** for your 2019 Tax assessment. Click here or copy the following link and paste in your browser to login to your portal and raise a Dispute or generate a bill.

https://www.irs.on.gov.ng/BackOffice/login.jsp

**Kindly note**; A Dispute can only be raised within **30 Days** from when the Additional assessment was raised.

After viewing the email prompt, Login to your ERAS public portal with valid user credentials and then do the following

- Navigate to "Tax Revenue"
- Click on **"Self Employed"**

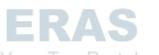

You will be able to see the Assessment History page where you will find details of the additional assessment as shown below.

| APPLY FOR          | ASSESSMENT                   |                               |                           |                                    |                              |                |  |
|--------------------|------------------------------|-------------------------------|---------------------------|------------------------------------|------------------------------|----------------|--|
| Additional A       | ssessment                    |                               |                           |                                    |                              |                |  |
| Assessment<br>Year | Income(Self<br>Reported) (N) | Tax Due(Self<br>Reported) (₩) | Income(Additional)<br>(₦) | Tax<br>Due(Additional)<br>↓ (₩) ↑↓ | Tax<br>Outstanding<br>(₩) ↑↓ | Action         |  |
| 2019               | 1000                         | 10                            | 1000                      | 10                                 | 0.0                          | GENERATE RAISE |  |

The additional assessment is highlighted in red. If you are satisfied with the tax assessment, you can go ahead and click on "Generate Bill".

#### How to Raise a Dispute

In a case where the taxpayer is not satisfied with the tax assessment, the taxpayer has the privilege to raise a dispute on the public portal. Follow the steps below to raise a dispute.

#### Steps

• Navigate to Assessment history page as shown below

#### • Click on "Raise Dispute"

| ERAS<br>Your Tax Portal | Wel              | come, Nano               | D                            |                               |                           |                                    |                              |                  | Account Settings |
|-------------------------|------------------|--------------------------|------------------------------|-------------------------------|---------------------------|------------------------------------|------------------------------|------------------|------------------|
| 😭<br>Dashboard          | D                | irect Assess             | sment                        |                               |                           |                                    |                              |                  |                  |
| Tax Clearance           |                  | APPLY FOR A              | ASSESSMENT                   |                               |                           |                                    |                              |                  |                  |
| Certificate             |                  | Additional A             | ssessment                    |                               |                           |                                    |                              |                  |                  |
| Tax Revenue             |                  | Assessment<br>Year<br>↑↓ | Income(Self<br>Reported) (₩) | Tax Due(Self<br>Reported) (₩) | Income(Additional)<br>(N) | Tax<br>Due(Additional)<br>L (₩) ↑↓ | Tax<br>Outstanding<br>(₩) ↑↓ | Action           | 11               |
| Uon-Tax Revenue         |                  | 2019                     | 1000                         | 10                            | 1000                      | 10                                 | 0.0                          | GENERATE<br>BILL | RAISE<br>DISPUTE |
| Reporting               |                  | Assessment               | History                      |                               |                           |                                    |                              |                  |                  |
|                         | APPLY FO         | OR ASSESSMENT            | ADDITION                     | AL ASSESSM                    | IENT DISPUTE              |                                    |                              |                  |                  |
| ,<br>[                  |                  | Pension                  |                              |                               | Insurance                 | Premium                            |                              |                  |                  |
|                         | Assessme<br>Year | 0                        |                              |                               | 0                         |                                    |                              |                  |                  |
|                         |                  | Income *                 |                              |                               |                           |                                    |                              |                  | 14               |
|                         | 2019             | Trade                    |                              | _                             | ncome                     |                                    |                              | TE               | RAISE<br>DISPUTE |
|                         |                  | SELECT                   |                              | ~                             | Income                    |                                    |                              |                  |                  |
|                         | Assess           | + Add Inco               | ome                          |                               |                           |                                    |                              | - 1              |                  |
| 5                       | Show 1           | Gross Income             |                              |                               |                           |                                    |                              |                  |                  |
|                         | Assessme<br>Year |                          |                              |                               |                           |                                    |                              |                  |                  |
|                         | 2019             |                          |                              |                               |                           | CLOS                               | SE SU                        | JBMIT            | 1                |
|                         |                  |                          |                              |                               |                           |                                    |                              | NOA              | PAY<br>ONLINE    |

The additional assessment dispute page appears. On this page, you have the privilege to state an assessment that is convenient for you to pay. For Instance, if an additional assessment of 250,000 naira was raised by your taxpayer and you can only afford to pay 200,000.

- Select "Trade"
- Input your convenient amount in "Income"
- Click **"Submit"** to complete the dispute. A new bill will be raised for the new assessment.

| ERAS<br>Your Tax Portal      | Welcome, Nano                                               | Account Settings |
|------------------------------|-------------------------------------------------------------|------------------|
| Tashboard                    | Direct Assessment                                           |                  |
| Tax Clearance<br>Certificate | APPLY FOR ASSESSMENT Additional Assessment Dispute ×        |                  |
|                              | Additional Assessment Dispute Raised successfully.          |                  |
| Tax Revenue                  | Assessment Income(Self<br>Year Reported) (H) Tax Due: H0.05 |                  |
| Non-Tax Revenue              | 2019 1000 GENERATE BILL                                     | RAISE<br>DISPUTE |
| ~                            |                                                             |                  |
| Reporting                    | Assessment History                                          |                  |
| FAQ                          | Show 10 entries                                             |                  |

If the taxpayer adds an additional amount less than what has been assessed by the Tax Officer, a meeting would be scheduled by the tax station. An assessment amount would be agreed upon during the meeting and the Taxpayer will be required to pay that amount.

### 2.3 WITHOLDING TAX - Tax Payer

The Self-service portal offers capability to allow tax payers declare and pay for Withholding taxes electronically.

15

The Following steps should be followed by Tax Payers in order to process Withholding tax.

Steps:

- Login into your self-service portal account using your EKTIN and password
- Select "Tax Revenue" Module
- Click on "Withholding Tax"

| Welcome, Ige Mide |                  |                                        | Account Settings |
|-------------------|------------------|----------------------------------------|------------------|
| Self Employed     | <b>e</b><br>Paye | E Witholding Tax                       | Development Levy |
| Stamp Duty        | Cther Taxes      | H<br>Presumptive Tax (Informal Sector) | Tax Audit        |

#### Steps:

- Click on "New Withholding Tax", to create a new transaction
- Click on **"Select a category"**, a drop down will be displayed and you may choose a category that applies
- Input "Contract Description"
- Input the "Contract Amount"
- Click on "Process"

| NEW WITH     | HOLDIN  | G TAX                   |                           |                       |                   |           |                   |       |        |  |
|--------------|---------|-------------------------|---------------------------|-----------------------|-------------------|-----------|-------------------|-------|--------|--|
| Show 10      | entries |                         |                           |                       |                   |           |                   |       |        |  |
|              |         |                         |                           |                       |                   |           |                   |       |        |  |
| Tax Category | 11      | Contract<br>Description | Contract<br>Amount<br>(N) | Bill<br>Amount<br>(№) | Bill<br>Number 11 | Bill Date | Payment<br>Status | RRR 1 | Action |  |
| Tax Category |         |                         |                           |                       |                   |           |                   |       |        |  |

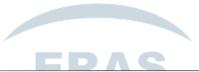

| Welcome, Ige Ayomide Motunrayo | <b>,</b>                            |  |
|--------------------------------|-------------------------------------|--|
| Withholding Tax                |                                     |  |
| VIEW HISTORY                   |                                     |  |
|                                | Withholding Tax<br>Total Due (N0.0) |  |
|                                | Select a category 🗸                 |  |
|                                | Contract Description                |  |
|                                | Contract Amount                     |  |
|                                | Process                             |  |
| _                              |                                     |  |

|                                | Select a category                      |                  |
|--------------------------------|----------------------------------------|------------------|
| Welcome, Ige Ayomide Motunrayo | Dividend (10%)                         | Account Settings |
|                                | Interest (10%)                         | _                |
|                                | Rent (10%)                             |                  |
| Withholding Tax                | Royalties (10%)                        |                  |
|                                | Commission (5%)                        |                  |
| VIEW HISTORY                   | Consultancy (5%)                       |                  |
|                                | Professional Service (5%)              |                  |
|                                | Technical & Management Fees (5%)       |                  |
|                                | Building (5%)                          |                  |
|                                | Construction & Related Activities (5%) |                  |
|                                | Contract & Supplies (5%)               |                  |
|                                | Director Fees (10%)                    |                  |
|                                | Select a category 🗸                    |                  |
|                                |                                        | _                |
|                                | Contract Description                   |                  |
|                                |                                        |                  |
|                                | Contract Amount                        |                  |
|                                | Process                                |                  |

• The system displays the Bill number. You can also proceed to either **"Download Invoice"** a payment Invoice or **"Make Payment"** online.

| VIEW HISTORY                            |  |
|-----------------------------------------|--|
| Bill Generation                         |  |
| Withholding Tax processed successfully  |  |
| Bill Number: 192946                     |  |
| DOWNLOAD MAKE CLO<br>INVOICE PAYMENT SE |  |
| Clear Process                           |  |
|                                         |  |

• If you choose to download invoice, click on "Download Invoice", you will be redirected to another tab on your browser where you can view, download and print your invoice.

### 2.4 PAYE (Returns filling) – Corporate Tax Payer

The Self-service portal offers capability to allow business or corporate user to upload Schedule template and process PAYE electronically. The Following steps should be followed by Tax Payers in order to process PAYE.

#### Steps:

- Login into your self-service portal account using EKTIN and Password
- Click on **"Tax Revenue**" Modules
- Click on the "PAYE"

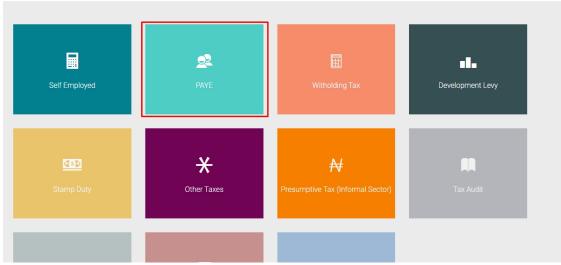

A pop-up notification will be displayed as shown below (read these messages carefully as they serve as a guideline on the steps for processing PAYE).

• After the messages are digested, Click on "Close"

| UPLOAI      | Steps for processing PAYE                                                               | ×         |
|-------------|-----------------------------------------------------------------------------------------|-----------|
|             | Please click on the "DOWNLOAD PAYE<br>TEMPLATE" at the top right corner of your screen. |           |
| Tot:<br>Emj | Fill the template with the required information<br>and save to your Computer.           | pt<br>ber |
| 4           | Submit the template, using the "UPLOAD AND PROCESS PAYE" button.                        | ,         |
| 2           |                                                                                         |           |
|             | 🛇 You can either "Print Bill" or "Pay Online".                                          |           |
|             | Close                                                                                   |           |
|             |                                                                                         |           |

#### Step 1: Click on "Download PAYE Template"

| PAYE TRANSACTIC              | IN HISTORY    | UPLOAD AND PRO | ICESS PAYE    |         |                      |         |             | DOWNLOAD    | PAYE TEMPLATE |
|------------------------------|---------------|----------------|---------------|---------|----------------------|---------|-------------|-------------|---------------|
| Show 10 entri<br>Application | es<br>Company | Total          | Amount Billed | Bill    | Generated            | Receipt | Transaction | Transaction |               |
| ID                           | Name          | Employee       | (料)           | Number  | Date                 | Number  | Reference   | Response    | Action        |
|                              |               |                |               | No data | a available in table |         |             |             |               |
| Showing 0 to 0 of 0 e        | ntries        |                |               |         |                      |         |             | Previous    | Next          |

A Tax remittance excel template will be downloaded on your device, Input values for the available fields (Name, Phone Number, Basic Salary etc. are compulsory)

| by Br | e be                                     |                               |             |             |                           |                 |                 |            | PAYE Ass       | n <mark>al Rev</mark><br>sessmen | t Templa                | te                               |             |                      |                         |       |     |
|-------|------------------------------------------|-------------------------------|-------------|-------------|---------------------------|-----------------|-----------------|------------|----------------|----------------------------------|-------------------------|----------------------------------|-------------|----------------------|-------------------------|-------|-----|
| ym    | nent Perio                               | d:                            | Month:      |             | Year:                     |                 |                 |            |                |                                  |                         |                                  |             |                      |                         |       |     |
|       | GRAND TOTAL                              |                               |             |             |                           | 2,000.00        |                 |            |                |                                  | 2,000.00                | 2,000.00                         |             |                      |                         | -     | -   |
|       |                                          | STAFF                         | NFORMATION  |             |                           |                 |                 | INCOME PER | ANNUAL         |                                  |                         |                                  |             | R                    | ELIEF                   |       | _   |
|       | SURNAME                                  | OTHER NAMES                   | DESIGNATION | BKTIN       | PHONE NUMBER              | BASIC SALARY    | HOUSE ALLOWANCE | ALLOWANCE  | MEAL ALLOWANCE |                                  | Grassincame             | Consolidated Relief<br>Allowance | Pension     | Insurance<br>Premium | Interest on<br>Mortgage |       | нв  |
|       | lge                                      | Ayomide                       |             |             | 08106973276               | •N•<br>1,000.00 | aNa.            | =N=        | =N+            | =N=                              | =N=<br>1,000.00         | =N=<br>1,000.00                  | =N+         | -N-                  | =N=                     | -N+ - | N×  |
|       | Barnidele                                | Ayomide                       |             |             | 09073216962               | 1,000.00        |                 |            |                |                                  | 1,000.00                |                                  |             |                      |                         |       | +   |
| F     |                                          |                               |             |             |                           |                 |                 |            |                |                                  |                         |                                  |             |                      |                         |       | +   |
| F     |                                          |                               |             |             |                           |                 |                 |            |                | 1                                |                         |                                  |             |                      |                         |       |     |
| e     | p 3: Cli                                 | ck on '                       | "UPLO       | AD AI       | ND PRC                    | DCESS           | PAYE"           | ax F       | Porta          | al                               |                         |                                  |             |                      |                         |       |     |
| PJ    | AYE TRANSACTI                            | ON HISTORY                    |             |             |                           |                 | ΡΑΥΕ"           | ax F       | Porta          | al                               |                         |                                  |             | DOWNLO               | DAD PAYE                | TEMPL | ATE |
| P     | AYE TRANSACTI<br>w 10 ent<br>Application | ON HISTORY<br>ries<br>Company | UP          | LOAD AND PR | DCESS PAYE<br>Amount Bill | led Bi          | in              | Generated  | Receip         | ot                               | Transactio              | n                                | Transaction |                      |                         |       | ATE |
| P     | aye TRANSACTI                            | ON HISTORY                    | UP          | LOAD AND PR | DCESS PAYE                | led Bi          |                 |            |                | ot                               | Transactio<br>Reference | n                                |             |                      |                         | TEMPL | ATE |
| P     | AYE TRANSACTI<br>w 10 ent<br>Application | ON HISTORY<br>ries<br>Company | UP          | LOAD AND PR | DCESS PAYE<br>Amount Bill | led Bi          | ill<br>umber    | Generated  | Receip<br>Numb | ot                               |                         | n                                | Transaction |                      |                         |       | ATE |

**Step 2:** After filling the template, save to your computer.

Step 4: Click on "UPLOAD" button or drag the document from your file directory into the "Drop file here" as shown below

| PAYE TRANSACTION HISTORY | UPLOAD AND PROCESS PAYE | kaj             |  |
|--------------------------|-------------------------|-----------------|--|
|                          |                         | Drop File Here. |  |
|                          |                         | OR UPLOAD 🗇     |  |

**Step 5:** The system processes the amount payable (*please note that this may take some time*) "**PAYE NOTICE OF ASSESSEMENT**" bill is previewed and can either be printed with the highlighted button or "**PAY ONLINE**"

| COMPANY NAME         Mide Ige           ADDRESS         31 sobo           NOTE:         Sill is payable at the bank through interswitch payment<br>channel using Interswitch Reference or Remita RRR printed on<br>the bill.         Tax Station         4x01 (4001 (REGICHAL TAX OFFICE))           REMITA RIRE:         InterSwitch Reference or Remita RRR printed on<br>the bill.         InterSwitch Reference is 588112084         InterSwitch Reference is 588112084           SN         NAME         DESIGNATION         ExtTN         10007282         Period Covered           SN         NAME         DESIGNATION         ExtTN         PHONE         ANNUAL GROSS         TOTAL<br>INCOME         InterReswitch Reference is 0000         10001714/1000           1.0         Ige Ayonide         0.0         10007282         0818973278         1000         0         10         1         10           2.0         Barnidee Ayonide         0.0         10007197         0007292         1000         0         10         1         10           Expected Monthly Remittance:         NGE         VID NIGERIAN NAIRA ONLY         Olumulyiwa Ogunmilade         Olumulyiwa Ogunmilade           Executive Chairman EKTI TState Board Of Internal Revenue         Executive Chairman EKTI TState Board Of Internal Revenue         Olumulyiwa Ogunmilade         Executive Chairman EKTI TState Board Of Internal Revenue<                                                                                                    |                      |                                          | Mida In     |                 |              |              |              | Folderrsn     |             | 190380            |                    |           |
|----------------------------------------------------------------------------------------------------|----------------------|------------------------------------------|-------------|-----------------|--------------|--------------|--------------|---------------|-------------|-------------------|--------------------|-----------|
| NOTE:         S1 8:00<br>Bill is payable at the bank through Interswitch payment<br>channel using Interswitch Reference or Remita RRR printed on<br>the bill.         Interswitch Reference 558192964           NOTE:         Bill is payable at the bank through Interswitch Reference or Remita RRR printed on<br>the bill.         Interswitch Reference or Remita RRR printed on<br>the bill.         Interswitch Reference or Remita RRR printer<br>the bill.         Interswitch Reference | COM                  | ANT NAME                                 | wide ige    | 3               |              |              |              |               |             | -                 |                    | OFFICE)   |
| NOTE:     Bill is payable at the bank through Interswitch payment<br>the bill.     null       NOTE:     Bill is payable at the bank through Interswitch Reference or Remita RRR printed on<br>the bill.     REMITA RRR:     null       NAME:     DESIGNATION     EKTIN     PHONE:     NULL COOSE<br>NOTAVABLE:     COMMBCARLE:     ANNULL COOSE<br>NOTAVABLE:     COMMBCARLE:     ANNULL COOSE<br>NOTAVABLE:     COMMBCARLE:     ANNULL COOSE<br>NOTAVABLE:     COMMBCARLE:     ANNULL COOSE<br>NOTAVABLE:     COMMBCARLE:     ANNULL COOSE<br>NOTAVABLE:     COMMBCARLE:     ANNULL COOSE<br>NOTAVABLE:     COMMBCARLE:     ANNULL COOSE<br>NOTAVABLE:     COMMBCARLE:     ANNULL COOSE<br>NOTAVABLE:     COMMBCARLE:     ANNULL COOSE     ANNULL COOSE     ANNUL COOSE     ANNULL COOSE     ANNULL COOS                                                                                                    | ADDR                 | ESS                                      | 31 sobo     |                 |              |              |              |               |             |                   |                    |           |
| Chaining Using mension/clinication         Description         Description <thdescrip< th="">         Description         <thdescr< td=""><td>NOTE</td><td></td><td></td><td></td><td></td><td></td><td></td><td></td><td></td><td>-</td><td>154</td><td></td></thdescr<></thdescrip<>                                                                                                    | NOTE                 |                                          |             |                 |              |              |              |               |             | -                 | 154                |           |
| SN         NAME         DESIGNATION         EXTIN         PHONE         ANULAL CROSS<br>INCOME         NOTIAL<br>PRELIEF         CHARGEABLE<br>DUE         ANULAL CROSS<br>DUE         COME         ANULAL TO<br>DUE         ANULAL CROSS<br>DUE         NOTIAL<br>PRELIEF         Income         ANULAL CROSS<br>DUE         COME         ANULAL TO<br>DUE         ANULAL CROSS<br>DUE         NOTIAL<br>PRELIEF         Income         ANULAL TO<br>DUE         ANULAL TO<br>DUE                                                                                                    |                      |                                          |             | using interswit | an Reierence | u Remita RRR | printed on   |               |             |                   | 23 15:58:57.0      |           |
| SN         NAME         DESIGNATION         EXTIN         PHONE         OWNEL GUIDSS<br>INCOME         NONTRADELE<br>INCOME         OWNEL Fill<br>INCOME         OWNEL Fill<br>INCOME         OWNEL FILL INCOME         OWNEL FILL INCOME         OWNEL FILL INCOME         OWNEL FILL INCOME         OWNEL FILL INCOME         OWNEL FILL INCOME         OWNEL FILL INCOME         OWNEL FILL INCOME         OWNEL FILL INCOME         OWNEL FILL INCOME         OWNEL FILL INCOME         OWNEL FILL INCOME         OWNEL FILL INCOME         OWNEL FILL INC                                                                                                    |                      |                                          |             |                 |              |              |              | Period Covere | d           | Month:            | Ye                 | ar:       |
| Z.0     Baindelie Aponide     0.0     10007197     00073216662     1000     0     10     1     10       Expected Monthly Remittance: NGN 2     Amount In Words:     TWO NIGERIAN NAIRA ONLY       EKIRS should be notified in the event of<br>1. Employee Pay Change<br>2. New Employee hier/Transfer<br>3. Employee Learing ether by Resignation/     Olumuy/iwa Ogunmilade<br>Executive Chairman                                                                                                    | SIN                  | NAME                                     |             | DESIGNATION     | EKTIN        | PHONE        | ANNUAL GROSS | NONTAXABLE    |             | ANNUAL TAX<br>DUE | MONTHLY TAX<br>DUE | MINIMUM T |
| Expected Monthly Remittance: NGN 2 Amount In Words: TWO NIGERIAN NAIRA ONLY EKIRS should be notified in the event of 1. Employee Pay Change 2. New Employee hird/Transfer 3. Employee Learing ether by Resignation/                                                                                                    | 1.0                  | Ige Ayom                                 | ide         | 0.0             | 10007262     | 08106973276  | 1000         | 1000          | 0           | 10                | 1                  | 10        |
| Amount in Words: TWO NIGERIAN NAIRA ONLY EKIRS should be notified in the event of I.Employee Pay Change 2. New Employee hird/Transfer 3. Employee Leaving either by Resignation/                                                                                                    | 2.0                  | Bamidele Ay                              | omide       | 0.0             | 10007197     | 09073216962  | 1000         | 1000          | 0           | 10                | 1                  | 10        |
| EXIRS should be notified in the event of Unmuy/wa Ogunmilade Executive Chairman Sempove Learing either by Resignation' Executive Chairman                                                                                                    | Expecte              | •<br>d Monthly Remitta                   | nce: NGN    | 2               |              |              |              |               |             |                   |                    |           |
| 1. Employee Pay Change Olumuyiwa Ogunmilade<br>2. New Employee hird/Transfer Executive Chairman<br>3. Employee Leaving etither by Resignation/                                                                                                    | Amoun                | t In Words: TW                           | O NIGERIA   | N NAIRA ONLY    |              |              |              |               |             |                   |                    |           |
| 2. New Employee hire/Transfer<br>3. Employee Leaving either by Resignation/                                                                                                    | EKIRS                | should be notifi                         | ed in the e | vent of         |              |              |              |               |             | 4                 |                    |           |
| Terminatus or centerne o Deau.                                                                                                    | 2. New E<br>3. Emplo | mployee hire/Trans<br>yee Leaving either | by Resignat | ion/            |              |              |              |               | Executive C | hairman           |                    | evenue    |

**Step 6:** Click on **"Print Bill"** to download the PAYE NOA or **"Pay Online"** if you wish to make payment online.

### 2.5 STAMP DUTY - Tax Payer

The Self-service portal offers capability to allow Tax payers pay for Stamp duties electronically. The Following steps should be followed by Tax payers in order to pay Stamp duty.

Steps 1:

- Login into your self-service portal account using your EKTIN and password
- Click "Tax Revenue" Module
- Select "Stamp Duty"

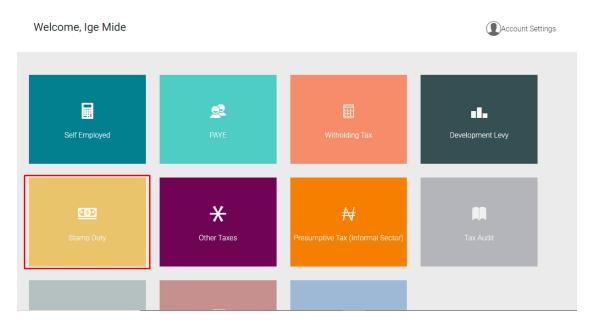

#### Step 2

- Click on "New Stamp Duty" and a new page will be displayed
- Click on **"Select Category"**, a drop down would be displayed where you can choose from all the different categories and sub-category. An amount would be automatically generated at the top of the page as Item Value is being inputted
- Click on "Process"

| come, Ige Ayomide              | e Motunrayo |              |                         |                       |           |                   |                     | count Sett |
|--------------------------------|-------------|--------------|-------------------------|-----------------------|-----------|-------------------|---------------------|------------|
| tamp Duty                      |             |              |                         |                       |           |                   |                     |            |
| NEW STAMP DUTY Show 10 entries |             |              |                         |                       |           |                   |                     |            |
| Category                       | 1.          | Sub-Category | Item Value<br>(N)       | Bill<br>Amount<br>(N) | Bill Date | Receipt<br>Number | Payment<br>Status 🕕 |            |
|                                |             |              | No data available in ta | ble                   |           |                   |                     |            |
| Showing 0 to 0 of 0 entries    |             |              |                         |                       |           |                   | Previous            | Next       |

| $\frown$        | oramp bury   | Contract Agreement                                  |
|-----------------|--------------|-----------------------------------------------------|
| ERAS            |              | Deeds of Assignment, Confirmation                   |
| Your Tax Portal | VIEW HISTORY | Gifts (Land)                                        |
|                 |              | Deeds on Conveyance or transfer on sale of property |
| Dashboard       |              | Certificate of Occupancy                            |
|                 |              | Housing Loan                                        |
| ä               |              | Vehicle Loan                                        |
| Tax Clearance   |              | Lease agreement or rent agreement                   |
| Certificate     |              | Appraisement or Valuation of Property               |
|                 |              | Power of Attorney (Irrevocable/Land Related)        |
| Tax Revenue     |              | Select Category 🗸                                   |
| rax Revenue     |              | Select sub-category                                 |
| -               |              |                                                     |
| Non-Tax Revenue |              | Item Value                                          |
| -               |              | Cancel Process                                      |
| Contact Us      |              | Cancer                                              |
|                 |              |                                                     |
|                 |              |                                                     |
|                 |              |                                                     |
|                 |              |                                                     |

| ERAS<br>Your Tax Portal      | Stamp Duty                             |
|------------------------------|----------------------------------------|
| 😭<br>Dashboard               | VIEW HISTORY                           |
| Tax Clearance<br>Certificate | Stamp Duty<br>Rate (1%)                |
| Tax Revenue                  | Total Due (#10,000.00)<br>Vehicle Loan |
|                              |                                        |
| , 🛁<br>Contact Us            | Cancel Process                         |
|                              |                                        |

A prompt message will be displayed with **"Bill Number"**. You can then proceed to either **"Download Invoice"** or **"Make Payment"**.

### 2.6 DEVELOPMENT LEVY - Tax Payer

The Self-service portal offers capability to allow Tax payers pay tax levy online electronically. The Following steps should be followed by Tax payers in order to pay Development levy.

Steps 1:

- Login into your self-service portal account using your EKTIN and password
- Select "Tax Revenue" Module
- Click on "Development Levy"

| Welcome, Ige Mide |                    |                                   | Account Settings |
|-------------------|--------------------|-----------------------------------|------------------|
| Self Employed     | <b>e</b> 2<br>Paye | 跹<br>Witholding Tax               | Development Levy |
| COD<br>Stamp Duty | Other Taxes        | Presumptive Tax (Informal Sector) | Tax Audit        |
|                   |                    |                                   |                  |

- Click "New Dev Levy"
- Click **"Select Type"**, a drop down would be displayed where you can choose either "Individual" or "Corporate". An amount would be generated for whichever type you choose
- Click on "Process" to proceed to the bill generation page

| ERAS<br>Your Tax Portal      | Welcome, Ige Ayomide Motunrayo | ٩                                   |
|------------------------------|--------------------------------|-------------------------------------|
| Â                            | Development Levy               |                                     |
| Dashboard                    | NEW DEV LEVY                   |                                     |
| Tax Clearance<br>Certificate | Show 10 entries                |                                     |
|                              |                                | ayment<br>tatus 11 RRR 11 Action 11 |
| Tax Revenue                  | No data available in table     |                                     |
| Non-Tax Revenue              | Showing 0 to 0 of 0 entries    | Previous Next                       |
| Contact Us                   |                                |                                     |
| e                            |                                |                                     |

| ERAS<br>Your Tax Portal      | Welcome, Ige Ayomide Motunrayo |
|------------------------------|--------------------------------|
|                              | Development Levy               |
| Dashboard                    | VIEW HISTORY                   |
| Tax Clearance<br>Certificate | Development Levy               |
| Tax Revenue                  | SELECT TYPE V                  |
|                              | Individual<br>Corporate        |
| Non-Tax Revenue              | Floces                         |
| , 🛁<br>Contact Us            |                                |
| Θ                            |                                |

| ERAS<br>Your Tax Portal | Welcome, Ige Ayomide Motunrayo |
|-------------------------|--------------------------------|
|                         | Development Levy               |
| Dashboard               | VIEW HISTORY                   |
| Tax Clearance           | Development Levy               |
| Certificate             | bevelopment Levy               |
|                         | Individual                     |
| Tax Revenue             | Amount                         |
| 4                       |                                |
| Non-Tax Revenue         | Process                        |
|                         |                                |
| Contact Us              |                                |
| e                       |                                |
| Logout                  |                                |

A prompt message will be displayed with **"Bill Number"**. You can then proceed to either **"Download Invoice"** or **"Make Payment"**.

# 2.7 OTHER TAXES – Tax Payer

The Self-service portal offers capability to allow Tax payers pay other taxes online electronically. The Following steps should be followed by Tax payers in order to pay "Other Taxes". you can process revenue payments that have no fixed rates in this module.

Steps:

#### • Click on **"Tax Revenue"**

| Welcome, Ige Mi                                                                                      | de                                                                                            |                                                                                                    |                                                                                                  | Account Settings                                                                         |
|----------------------------------------------------------------------------------------------------|-----------------------------------------------------------------------------------------------|----------------------------------------------------------------------------------------------------|--------------------------------------------------------------------------------------------------|------------------------------------------------------------------------------------------|
| Dashboard<br>Tax Clearance<br>Oertificate<br>Tax Revenue<br>Non-Tax Revenue<br>E.Filing<br>Reporting | Taxpayer Type<br>JTBTIN<br>EKTIN<br>Taxpayer Name<br>Email Address<br>Phone Number<br>Address | Individual<br>N/A-<br>EKTIN-10007262<br>Ige Mide<br>a.ige@csdcconsulting.co<br>m<br>08106973276<br>31 sobo | Gender<br>Birth Date<br>Tax Station<br>LGA<br>Nationality<br>Occupation/Profession<br>Department | Female<br>1990-09-04<br>ADO 1 REGIONAL TAX<br>OFFICE<br>Ado-Ekiti<br>Nigeria<br>Designer |
| • Select <b>"Other Taxes</b>                                                                         | 5" E                                                                                          | RAS                                                                                                    | S                                                                                                |                                                                                          |
| • Select <b>"Other Taxes</b><br>Welcome, Ige Mide                                                    | s"<br>PAYE                                                                                    |                                                                                                    | S<br>olding Tax                                                                                  | Account Setting     Development Levy                                                     |

• Click on "New Transactions"

| NEW TRANSAC     | TION |                 |             |           |                    |                       |                      |        |
|-----------------|------|-----------------|-------------|-----------|--------------------|-----------------------|----------------------|--------|
|                 |      |                 |             |           |                    |                       |                      |        |
| Show 10 entr    | ies  |                 |             |           |                    |                       |                      |        |
| Tax Description | MDA  | Bill Amount (₩) | Bill Number | Bill Date | Payment Status     | Transaction Reference | Transaction Response | Action |
|                 |      |                 |             |           |                    |                       |                      |        |
|                 |      |                 |             | No data   | available in table |                       |                      |        |

- Click on the **"Select a Ministry"** drop down and select
- Click on "Revenue Items" and select an item
- Input the amount and click on "**Process**" to proceed to bill generation page

| Pay for Other Taxes<br>Total Due (№1,000.00) |
|----------------------------------------------|
| AGRICULTURAL DEVELOPMENT PROGF               |
| FOOD PROCESSING                              |
| 1000                                         |
| Clear Process                                |
|                                              |

A prompt message will be displayed with **"Bill Number"**. You can then proceed to either **"Download Invoice"** or **"Make Payment"**.

Note: if the revenue you want to pay for is not listed, select **"Revenue not listed"** in the options. Manually type the revenue item name and amount in the options provided then generate your bill.

• Click on "Close" go to the transaction history page

### 2.8 PRESUMPTIVE TAX - Tax Payer

The Self-service portal offers capability to allow Tax payers pay other taxes online electronically. The Following steps should be followed by Tax payers in order to pay Presumptive Tax

- Click on **"Tax Revenue"**
- Select "Presumptive Tax (Informal Sector)"
- Click on "New Transaction"

Welcome, Ige Mide

 NEW TRANSACTION

 Show 10 entries

 Tax Description
 MDA
 Bill Amount (N)
 Bill Date
 Payment Status
 Transaction Reference
 Action

 No data available in table

 Showing 0 to 0 of 0 entries
 Previous
 Next

Account Settings

• Select an option from the "Select Option" drop down and click on "Process"

| Welcome, Ige Mide           |                                             | Account Settings |
|-----------------------------|---------------------------------------------|------------------|
| Presumptive Tax (Informal S | sector)                                     |                  |
|                             | Pay for Presumptive Tax<br>Total Due (N0.0) |                  |
|                             | Select an Option  Clear Process             |                  |

A prompt message will be displayed with **"Bill Number"**. You can then proceed to either **"Download Invoice"** or **"Make Payment"**.

• Click on "Close" to direct user to transaction history page

### 3.0 NON-TAX REVENUE – MDA Revenue Payments

The Self-service portal offers capability to allow Tax payers generate bill and pay for several MDA revenue electronically. The Following steps should be followed by Tax payers in order to generate bills for MDAs revenue.

Steps 1:

- Login with your EKTIN and password
- Click on "Non-Tax Revenue"
- Click on "Create New Transaction" on the top right corner of the new page

| User Prof       |               |                              |                       |                              |
|-----------------|---------------|------------------------------|-----------------------|------------------------------|
|                 | Taxpayer Type | Individual                   | Gender                | Female                       |
| Je              | JTBTIN        | N/A                          | Birth Date            | 1990-09-04                   |
|                 | EKTIN         | EKTIN-10007262               | Tax Station           | ADO 1 REGIONAL TAX<br>OFFICE |
| UPLOA<br>PICTUF |               | Ige Mide                     | LGA                   | Ado-Ekiti                    |
|                 | Email Address | a.ige@csdcconsulting.co<br>m | Nationality           | Nigeria                      |
|                 | Phone Number  | 08106973276                  | Occupation/Profession | Designer                     |
|                 | Address       | 31 sobo                      | Department            |                              |
|                 |               |                              |                       |                              |

| Welcome, Ige Ayomide Motunrayo                                      |          |              |          |                   |                |     |           | ngs |
|---------------------------------------------------------------------|----------|--------------|----------|-------------------|----------------|-----|-----------|-----|
| Non Tax Revenue Payment History           Show         10 v entries |          |              |          |                   |                |     |           |     |
| Application ID                                                      | Ministry | Revenue Item | Rate (#) | Amount Billed (#) | Generated Date | RRR | Action    |     |
| No data available in table                                          |          |              |          |                   |                |     |           |     |
| Showing 0 to 0 of 0 entries                                         |          |              |          |                   |                | Pre | evious Ne | ext |

A new page would be displayed where user would be required to do the following

**Step 2:** Click on the drop-down menu to **"Select Ministry"** and **"Select Revenue Item"**. (Note; payment of some revenue items is only available in the ministry)

Step 3: Click on "Process Transaction"

| Show 10 🗸 entries       |          | Non Tax Revenue                                                                  |        |              |
|-------------------------|----------|----------------------------------------------------------------------------------|--------|--------------|
| Application ID          | Ministry | Welcome to Non-Tax Revenue Platform. Select a Ministry<br>below to make payment. | ate RR | R Action     |
| howing 0 to 0 of 0 entr | les      |                                                                                  |        | Previous Nex |
|                         |          | Select a Ministry 👻                                                              |        |              |
|                         |          | Select Revenue Item                                                              |        |              |
|                         |          | Close Process Transaction                                                        |        |              |
|                         |          |                                                                                  |        |              |

| Non Tax Revenue Payment History | Non Tax Revenue<br>Welcome to Non-Tax Revenue Platform. Select a Ministry<br>below to make payment.                                |                   |                      |        |
|---------------------------------|----------------------------------------------------------------------------------------------------|-------------------|----------------------|--------|
| Application ID Ministry Reven   | Amount Due: N100.00                                                                                                    | saction Reference | Transaction Response | Action |
| Showing 1 to 1 of 1 entries     | EKITI STATE JUDICIARY     ✓       COURT FEES (MATRIMONIAL CASES (Filing a notice of char     ✓       Close     Process Transaction |                   |                      |        |
| A new page will be display      | red. ERAS                                                                                                    |                   |                      |        |

**Step 4:** Click on **"Print Bill for Bank Payment"** to download invoice or **"Pay Online"** to make payment online.

| Non Tax Revenue Payment History |          |        | Welcome to Non-Tax Revenue Platform. Select a Ministry<br>below to make payment.                                       | below to make payment. |                      |        |
|---------------------------------|----------|--------|----------------------------------------------------------------------------------------------------|------------------------|----------------------|--------|
| Application ID                  | Ministry | Reveni | Amount Due: ₦100.00                                                                                                    | saction Reference      | Transaction Response | Action |
|                                 |          |        | Dear Ige Mide, your bill and payment is ready. Click the button<br>below to print a copy of your bill or make payment. |                        |                      |        |
| howing 1 to 1 of 1 e            | entries  |        |                                                                                                    |                        |                      | 1 Next |
|                                 |          | 117    |                                                                                                    |                        |                      |        |
|                                 |          |        | EKITI STATE JUDICIARY                                                                                                  |                        |                      |        |
|                                 |          |        | COURT FEES (MATRIMONIAL CASES (Filing a notice of char 🗸                                                               |                        |                      |        |
|                                 |          |        |                                                                                                    |                        |                      |        |
|                                 |          |        | Print Bill for Bank Payment Pay Online Close                                                                           |                        |                      |        |

• Click on "Close" to direct user to transaction history page

### 4.0 ONLINE TAX PAYMENTS ON ERAS

The Self-service portal offers capability for taxpayers to generate a bill and pay online. Bill payment online is possible for any of the Tax Revenue and Non-Tax revenue modules and can be done across approved payment platforms which are Remita, Interswitch and Quick-teller.

After a bill is generated for any transaction, making payment online requires to do the following **Step 1:** Click on **"Pay Online"** just at the end of each bill as shown below.

| Show 10 entrie    | es                      |                   |                      |                |                   |                   |              |                       |
|-------------------|-------------------------|-------------------|----------------------|----------------|-------------------|-------------------|--------------|-----------------------|
| Application<br>ID | Company Name            | Total<br>Employee | Amount Billed<br>(₦) | Bill<br>Number | Generated<br>Date | Receipt<br>Number | RRR          | Action                |
| 77838             | Olukayode<br>Morounmubo | 3                 | 3000                 | 73079          | 2020-06-23        |                   | 130007835864 | Print Bill Pay Online |
| 77820             | Olukayode<br>Morounmubo | 2                 | 8000                 | 73064          | 2020-06-22        |                   | 330007835639 | Print Bill Pay Online |
| 77817             | Olukayode<br>Morounmubo | 2                 | 8000                 | 73063          | 2020-06-22        |                   | 290007835637 | Print Bill Pay Online |

Step 2: Click on the preferred payment platform icon as shown below.

The system populates the amount billed automatically, and directs you to the third-party payment page where the payment can now be made online.

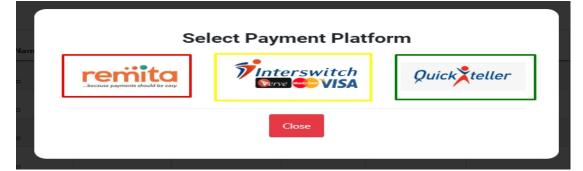

| Pay NGN 8000                                                                                          | SELECT A PAYMENT OPTION | s            | HELL DEMO |
|----------------------------------------------------------------------------------------------------|-------------------------|--------------|-----------|
| Bank Branch     5178 6810 0000 0002       USSD     CR Code       Internet Banking       Buy on Credit | Account Transfer        |              |           |
| USSD<br>QR Code<br>Internet Banking<br>Buy on Credit<br>Data Nich 1 8000                              | Bank Branch             | CARD NUMBER  |           |
| OR Code     05 / 30       Internet Banking     05 / 30       Buy on Credit     Day: NCNI 80000        | USSD                    | 5178 6810 00 | 000 0002  |
| Internet Banking       Buy on Credit                                                                  | OR Code                 | EXPIRY DATE  | cvv       |
| Day NCN Road                                                                                          | Internet Banking        | 05 / 30      |           |
| Wallet Pay NGN 8000                                                                                   | Buy on Credit           |              |           |
|                                                                                                    | Wallet                  | Pay NGN 8000 |           |
|                                                                                                    |                         |              |           |

# 5.0 E-FILING

The following steps should be followed by Taxpayer in order to file for E-filing

Steps

- Login into your self-service portal account using your EKTIN and password
- Select **"E-filing"** module
- Complete the forms in "Statement of Income for the Year"

| alling Assets                    | Support Staff Other Disclosure For Reliefs    |                     |  |
|----------------------------------|-----------------------------------------------|---------------------|--|
| N.B All marked Fields(*) are con | npulsory.                                     |                     |  |
| STATEMENT OF INCOME FOR          | THE YEAR ENDED 31 <sup>ST</sup> DECEMBER      |                     |  |
| /ear                             | Trade, Business, profession, Vocation / Othes | Foreign Income      |  |
| 2019                             | ✓ Income                                      | income              |  |
| Dividends                        | Interest                                      | Rents               |  |
| income                           | income                                        | income              |  |
| Salary                           | Commission/ Bonuses                           | Allowances          |  |
| income                           | income                                        | income              |  |
| Tax payer Annuity                | Gratuities                                    | Pension             |  |
| income                           | income                                        | income              |  |
| MANDATORY DISCLOSURE ON          | ACCOMMODATION                                 |                     |  |
| Residential Address              | Accommodation Type                            | Accommodation Owner |  |
| Address                          | Accomodation Type                             | Landlord            |  |
| Owner's name                     | Owners Taxpayer 's ID                         | Owner Address       |  |

- Complete the forms in "Mandatory Disclosure of Accommodation"
- Once filled, click on **"Save Assessment"**. A pop up would be displayed notifying the Taxpayer of successful submission

| 1000000                               | 2000000               | income              |
|---------------------------------------|-----------------------|---------------------|
| Tax payer Annuity                     | Gratuities            | Pension             |
| income                                | income                | income              |
| MANDATORY DISCLOSURE ON ACCOMMODATION | I                     |                     |
| Residential Address                   | Accommodation Type    | Accommodation Owner |
| Address                               | Accomodation Type     | Landlord 🗸          |
| Owner's name                          | Owners Taxpayer 's ID | Owner Address       |
| Owner's Name                          | Owners Taxpayer ID    | Addres              |
| Rent Paid                             | Rent paid By Employer | Rent paid By You    |
| Amount                                | Amount                | Amount              |
|                                       |                       | Save Assessment     |

| 0000       |                                  |                  |
|------------|----------------------------------|------------------|
| Rent Paid  | Rent paid By Employer            | Rent paid By You |
| 500000     | Amount                           | 500000           |
|            |                                  | Save Assessment  |
|            | $\checkmark$                     |                  |
| My Returns | E-Filing Submitted successfully. |                  |
|            | ок                               |                  |

- Click on "**OK**" to direct the user to Assets page.
- Go to "Add Assets" and select the drop-down menu. Taxpayer can choose an asset that applies and fill in the form

| ERAS<br>Your Tax Portal      | E-Filling Assets | Support Staff Other Disclosure For Reliefs |  |
|------------------------------|------------------|--------------------------------------------|--|
| n Dashboard                  | ADD ASSETS       |                                            |  |
| Tax Clearance<br>Certificate |                  |                                            |  |
|                              |                  | ERAS                                       |  |

Your Tax Portal

| g Assets                       | Support Staff            | Other Disclosure For Reliefs |
|--------------------------------|--------------------------|------------------------------|
|                                | O lost to sta            |                              |
| ADD ASSETS                     | Select Assets<br>Vehicle | ~                            |
| rillo                          | Vehicle                  |                              |
| Ċ                              | House/Real Estate/ Prope | rty                          |
| Vehicle Form                   | Farmland<br>Others       |                              |
| Date of Purchase<br>04/07/2019 | Outers                   |                              |
| 4000000                        |                          |                              |
| Lexux                          |                          |                              |
| ES 350                         |                          |                              |
| 2007                           |                          |                              |
| Add                            |                          |                              |
|                                |                          |                              |

| E-Filling Assets              | Support Staff Other Disclosure For Reliefs |  |
|-------------------------------|--------------------------------------------|--|
| ADD ASSETS                    | Assets<br>iicle 🗸                          |  |
| Vehicle Form Date of Purchase | $\checkmark$                               |  |
| 04/07/2019 4000000            | Asset Added successfully.                  |  |
| Lexux<br>ES 350               | OK                                         |  |
| 2007<br>Add                   |                                            |  |

 Taxpayer can also add staff by clicking "Support Staff" at the top of the page and selecting "Add Staff"

| ERAS<br>Your Tax Portal      | E-Filling | Assets | Support Staff | Other Disclosure For Reliefs |  |
|------------------------------|-----------|--------|---------------|------------------------------|--|
| â                            |           |        |               |                              |  |
| Dashboard                    | ADD ST    | AFF    |               |                              |  |
| Tax Clearance<br>Certificate |           |        |               |                              |  |
|                              |           |        |               |                              |  |

• If staff is not a registered Taxpayer, user can proceed to select role from the drop down menu, fill in the form and click on "Add"

| E-Filling Assets | Support Staff Other Disclosure Fo  | or Reliefs |
|------------------|------------------------------------|------------|
| ADD STAFF        | □ Staff is a registered Tax Payer? |            |
| Select Role      | ~                                  |            |
| Select Role      |                                    |            |
| Cleaner          |                                    |            |
| Cook             |                                    |            |
| Driver           |                                    |            |
| Gardener         |                                    |            |
| 0                |                                    |            |
| Security         |                                    |            |

| E-Filling A           | Assets Support Staff Other Disclosure For Reliefs |
|-----------------------|---------------------------------------------------|
| ADD STAFF             | □ Staff is a registered Tax Payer?                |
| Driver                | <b>~</b>                                          |
| Ô                     |                                                   |
| Driver's Form         |                                                   |
| Bode                  |                                                   |
| Surulere              |                                                   |
| 30000                 |                                                   |
|                       | Add                                               |
|                       |                                                   |
| E-Filling Assets      | Support Staff Other Disclosure For Reliefs        |
| ADD STAFF             | Staff is a registered Tax Payer?                  |
| Driver                |                                                   |
| Driver's Form<br>Bode | Support Staff Added successfully.                 |
| Surulere              | ок                                                |
| 30000                 | Add                                               |

• If staff is a registered Taxpayer, tick the box that says "Staff is a registered Tax Payer" and select role, input "Taxpayer ID" and "Income Paid"

| ERAS<br>Your Tax Portal      | E-Filling Assets Support Staff Other Disclosure For Reliefs |  |
|------------------------------|-------------------------------------------------------------|--|
| ñ                            |                                                             |  |
| Dashboard                    | ADD STAFF Staff is a registered Tax Payer?                  |  |
| Ċ,                           |                                                             |  |
| Tax Clearance<br>Certificate | Select Role 🗸                                               |  |
|                              | Tax Payer ID                                                |  |
| Tax Revenue                  | Income Paid                                                 |  |
| -                            | Add                                                         |  |
| Non-Tax Revenue              | _                                                           |  |
|                              |                                                             |  |
| E-Filling                    |                                                             |  |

- The Taxpayer can then proceed to clicking **"Other Disclosure for Relief"** at the top of the page to fill the form and upload document where required
- Once completed, click on "Save Relief"

| Welcome, Ige Ayomide Motunrayo                                                                                                    |
|----------------------------------------------------------------------------------------------------|
| E-Filling Assets Support Staff Other Disclosure For Reliefs                                                                                                    |
| A) LIFE ASSURANCE<br>Did you make a contribution for the Life assurance policy in the year in view? Yes No®<br>B) NATIONAL HOUSE INSURANCE SCHEME (NHIS)<br>Did you make a contribution for the Life assurance policy in the year in view? Yes No®<br>C) NATIONAL PENSION SCHEME (NPS)<br>(i)Provide the details of the statutory pension contribution<br>National Pension Scheme (NPS)<br>Retirement Saving Amount<br>Pension Fund Administrator<br>Total Contribution<br>NPS Statement for the year |

| ERAS<br>Your Tax Portal      | Total Contribution NPS Statement for the year Choose File pension.pdf                                                                                                    |
|------------------------------|----------------------------------------------------------------------------------------------------|
| Tax Clearance<br>Certificate | ii)Did you make voluntary contribution to a RSA in the year in view? Yes O No<br>D) NATIONAL HOUSING FUND<br>Did you make contribution to national housing fund in the year in view? Yes O No |
| Tax Revenue                  | E) INTEREST ON OWNER OCCUPIED ACCOMODATION<br>Did you make contribution for the Mortgage of your current accommodation in the year in view? Yes O No  Save Relief                             |
| Non-Tax Revenue              | Save Relier                                                                                                    |
| E-Filling                    |                                                                                                    |

| Total Contribution NPS Statement for the year Choose File pension.pdf                                                                         |                                               | Files Uploaded succe |
|----------------------------------------------------------------------------------------------------|-----------------------------------------------|----------------------|
| ii)Did you make voluntary contribution (<br>D) NATIONAL HOUSING FUND<br>Did you make contribution to national h<br>E) INTEREST ON OWNER OCCUP |                                               |                      |
| Did you make contribution for the Morty                                                                                                    | Disclosure for Reliefs Added<br>successfully. | Save Relief          |
|                                                                                                    |                                               |                      |

At the bottom of the page, you can view details of all your returns on E-filing by clicking on "View Details"

| 11/15/16 90 | ou make voluntary cont | tribution to a RSA in | n the year in view? Y | es 🔾 No 🔍                  |                    |             |
|-------------|------------------------|-----------------------|-----------------------|----------------------------|--------------------|-------------|
| D) NAT      | IONAL HOUSING P        | FUND                  |                       |                            |                    |             |
| Did you     | make contribution to n | national housing fun  | d in the year in view | ? Yes 🔿 No 💿               |                    |             |
| E) INTE     | EREST ON OWNER         |                       | COMODATION            |                            |                    |             |
| Did you     | make contribution for  | the Mortgage of you   | ur current accommod   | lation in the year in view | ? Yes 🔿 No 💿       |             |
|             |                        |                       |                       |                            |                    | Save Relief |
|             |                        |                       |                       |                            |                    |             |
|             |                        |                       |                       |                            |                    |             |
|             |                        |                       |                       |                            |                    |             |
|             |                        |                       |                       |                            |                    |             |
|             |                        |                       |                       |                            |                    |             |
|             |                        |                       |                       |                            |                    |             |
| Returns     |                        |                       |                       |                            |                    |             |
| Returns     |                        |                       |                       |                            |                    |             |
|             |                        |                       |                       |                            |                    |             |
|             | Year of Return         | Created Date          | Updated Date          | Total income (N)           | Total Expenses (N) |             |

### 6.0 TAX CLEARANCE CERTIFICATE (TCC) APPLICATION

The Self-service portal offers capability for taxpayers to apply for TCC and follow up on the status of TCC while it is being processed. To apply for TCC, go through the following steps.

Steps 1

- Login with EKTIN and password •
- Click on "Tax Clearance Certificate" on the left corner of the page, the system will open a • new page
- Go to "Apply for TCC" •

|        |                    |                  |                    | -          |
|--------|--------------------|------------------|--------------------|------------|
| ax Cle | arance Certificate |                  |                    |            |
| APPL   | Y FOR TCC          |                  |                    |            |
|        | Application Number | Application Date | Application Status | TCC Number |

#### Step 2

01

- Click on the drop-down menu next to "Source of Income" •
- Input the values in other fields. (Note; Required fields are marked with \* symbol. If an • assessment has been paid for any year, "Receipt No" and "Receipt Date" fields must be filled Also, all payment fields are necessary, if no payment is made for a specific year, enter field as Your Tax Portal

| ISTORY                                                                                                    |                    |                    |
|----------------------------------------------------------------------------------------------------|--------------------|--------------------|
|                                                                                                    |                    |                    |
| ** If any payment is made, Receipt No. and Receipt Date are required.<br>** All Amount fields are compulsory. Enter 0 if no payment was made for the specified yea |                    |                    |
| An Amount meus are company, circe o into payment was meue for the specified yes                                                                                    |                    |                    |
| * Source of Income                                                                                                    |                    |                    |
| Select Source of Income 🗸                                                                                                    |                    |                    |
|                                                                                                    |                    |                    |
| Total Income                                                                                                    |                    |                    |
| * Income 2019                                                                                                    | * Income 2018      | * Income 2017      |
| 0                                                                                                    | 0                  | 0                  |
| Assessment Tax Paid                                                                                                    |                    |                    |
| * Amount 2019                                                                                                    | * Amount 2018      | * Amount 2017      |
| 0                                                                                                    | 0                  | 0                  |
|                                                                                                    |                    |                    |
| Receipt No. 2019                                                                                                    | Receipt No. 2018   | Receipt No. 2017   |
|                                                                                                    |                    |                    |
| Receipt Date 2019                                                                                                    | Receipt Date 2018  | Receipt Date 2017  |
| mm/dd/yyyy                                                                                                    | mm/dd/yyyy         | mm/dd/yyyy         |
|                                                                                                    |                    |                    |
| Total Outstanding Tax                                                                                                    |                    |                    |
| * Outstanding 2019                                                                                                    | * Outstanding 2018 | * Outstanding 2017 |
| 0                                                                                                    | 0                  | 0                  |
| Development Levy Paid                                                                                                    |                    |                    |
| * Amount 2019                                                                                                    | * Amount 2018      | * Amount 2017      |
| 0                                                                                                    | 0                  | 0                  |
|                                                                                                    |                    |                    |
|                                                                                                    |                    |                    |

|                              | Development Levy Paid           |                   |                   |
|------------------------------|---------------------------------|-------------------|-------------------|
| ERAS<br>Your Tax Portal      | * Amount 2019                   | * Amount 2018     | * Amount 2017     |
| â                            | 200                             | 200               | 200               |
| Dashboard                    | Receipt No. 2019                | Receipt No. 2018  | Receipt No. 2017  |
| <b>—</b>                     | 24567                           | 2334              | 233               |
| Tax Clearance<br>Certificate | Receipt Date 2019               | Receipt Date 2018 | Receipt Date 2017 |
|                              | 04/18/2019                      | 07/19/2018        | 06/17/2017        |
| Tax Revenue                  | TCC For Previous Years (if any) |                   |                   |
| •                            | TCC Number 2019                 | TCC Number 2018   | TCC Number 2017   |
| Non-Tax Revenue              |                                 |                   |                   |
| -                            | Issue Date 2019                 | Issue Date 2018   | Issue Date 2017   |
| Contact Us                   | mm/dd/yyyy                      | mm/dd/yyyy        | mm/dd/yyyy        |
|                              | Submit                          |                   |                   |

A pop-up page saying **"TCC Application Submitted Successfully"** will be displayed with

*"Application Number".* You will then receive an email with your Application Number.

#### **TCC History page**

- You can view the summary of your TCC application on the history page.
- Once the TCC is submitted successfully, and you click on "Close", the system directs you to the TCC History page.
- The processing of the application will be done by the Tax managers and you will receive updates on your application status either by email or SMS notification.
- Also, the TCC status in the history page will be seen as **"Pending"** at this time. An option to **"Download Certificate"** will be available when the TCC application is completely processed.

|                              | Development Levy Paid                |                                 |                        |  |
|------------------------------|--------------------------------------|---------------------------------|------------------------|--|
| ERAS<br>Your Tax Portal      | * Amount 2019                        | * Amount 2018                   | * Amount 2017          |  |
| ñ                            | 200                                  | 200                             | 200                    |  |
| Dashboard                    | Receipt No. 2019                     | Receipt No. 2018                | Receipt No. 2017       |  |
| —                            | 24567                                | 2334                            | 233                    |  |
| Tax Clearance<br>Certificate | TCC Applic<br>Receipt Date 2019      | ation                           | ×<br>receipt Date 2017 |  |
|                              | 04/18/2019 TCC App                   | lication Submitted Successfully | 06/17/2017             |  |
| Tax Revenue                  | TCC For Previous Years ( Application | Number: 77837                   |                        |  |
| •                            | TCC Number 2019                      |                                 | CC Number 2017         |  |
| Non-Tax Revenue              |                                      |                                 | Close                  |  |
| =                            | Issue Date 2019                      | Issue Date 2018                 | Issue Date 2017        |  |
| Contact Us                   | mm/dd/yyyy                           | mm/dd/yyyy                      | mm/dd/yyyy             |  |
|                              | Submit                               |                                 |                        |  |

#### Download TCC

Step 1: Login to your self-service portal with EKTIN and password

Step 2: Click on "Download TCC" on the TCC History page

| RAS<br>Tax Portal     | Welcome, Bamidele Ayomide A.O                                                                       |  |  |  |
|-----------------------|----------------------------------------------------------------------------------------------------|--|--|--|
| n hboard              | Tax Clearance Certificate                                                                           |  |  |  |
| ilearance<br>tificate | APPLY FOR TCC                                                                                       |  |  |  |
| Revenue               | Show 10 entries Search:                                                                             |  |  |  |
| <b>.</b>              | Year 11 Application Number 11 Application Date 11 Application Status 11 Comment 11 TCC Number 11    |  |  |  |
| x Revenue             | 2020         77713         2020-05-18         Issued         Document complete         10001003<br> |  |  |  |
| ą.                    | 2020 77698 2020-06-17 Issued APPROVED 10001004 OC                                                   |  |  |  |
| tact Us               | Showing 1 to 2 of 2 entries                                                                         |  |  |  |

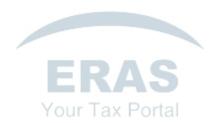